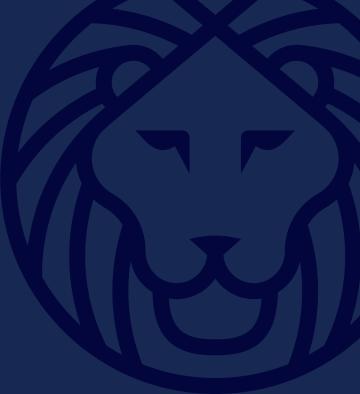

# ELECTRONIC BANKING USERS' GUIDE

Personal Account Access

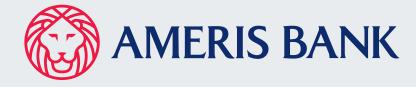

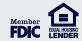

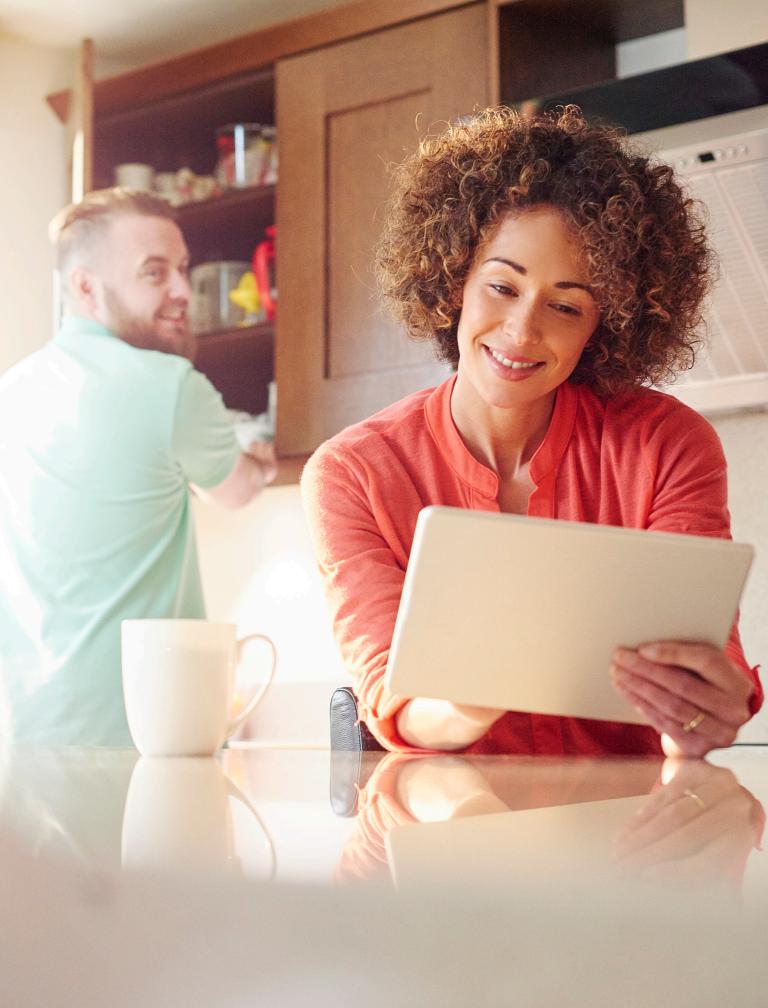

# **Electronic Banking Users' Guide**

| Online Banking Enrollment                  | ∠  |
|--------------------------------------------|----|
| Logging In                                 |    |
| Transferring Between Ameris Bank Accounts  | 7  |
| Transferring to An Account at Another Bank | 7  |
| Send Money to Someone with Zelle®          |    |
| Pay Bills                                  |    |
| My Cards                                   | 13 |
| Communications                             |    |
| Document Center                            | 18 |
| Account Services                           | 18 |
| Display Settings                           | 19 |
| Security and Settings                      | 19 |
| Deposit a Check (Mobile App Only)          |    |

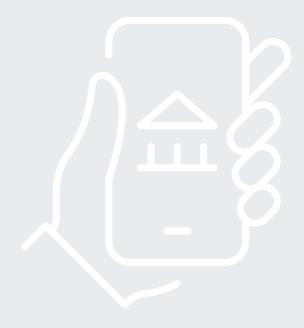

### ONLINE BANKING ENROLLMENT

Visit amerisbank.com and click Online Banking Enrollment.

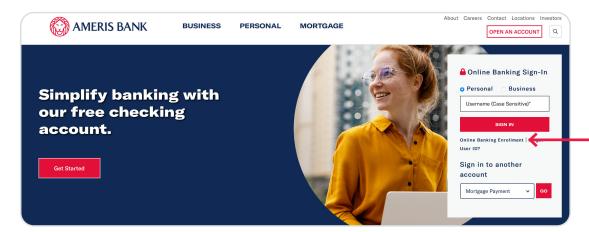

Fill in your information and click Continue.

**Note**: You will need your social security number, account number and the amount of one of your last 10 transactions. This can be any type of transaction (including check, debit card purchase, transfer, deposit etc.)

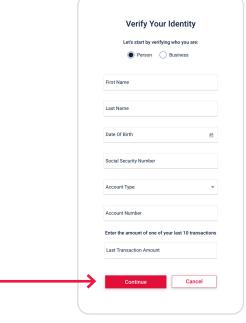

Choose a username and password. Be sure it meets the requirements on the screen. Then, click **Continue** to login.

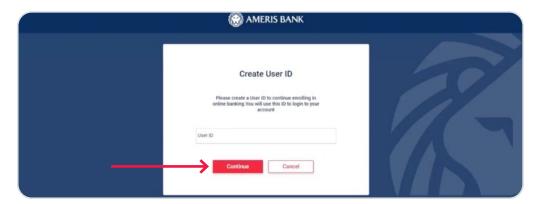

#### LOGGING IN

Visit amerisbank.com and enter your username and password. Click Sign In.

Note: You may be asked to check a text message\* on your mobile phone for a verification code. This is to protect your account.

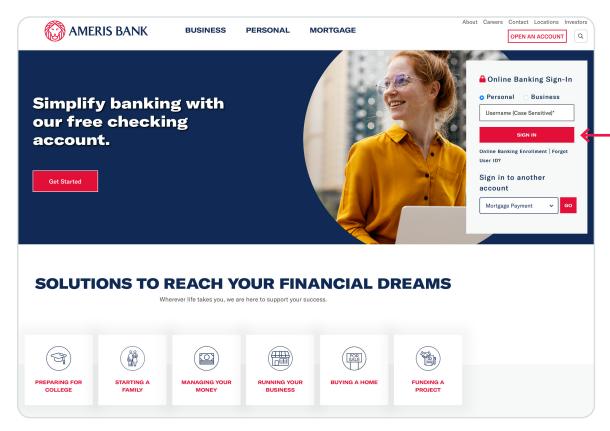

You may see a page with additional features including Online Bill Pay, eNotices, and Zelle®\*\*. To enroll, simply check the box and click Continue. You'll be guided through the simple steps for each service.

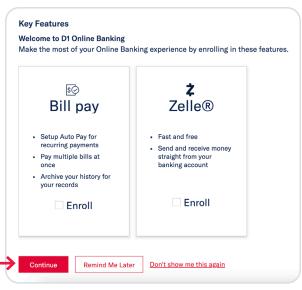

<sup>\*</sup>Mobile carrier data and messaging rates may apply.

<sup>\*\*</sup> Zelle and the Zelle related marks are wholly owned by Early Warning Services, LLC and are used herein under license.

Your accounts page is your home base. From here you can view your balances, recent transactions and more. Available and enrolled services are on the right along with important announcements. You can also view balance information for Ameris Bank credit cards and mortgages as well as click directly to those sites for more account details.

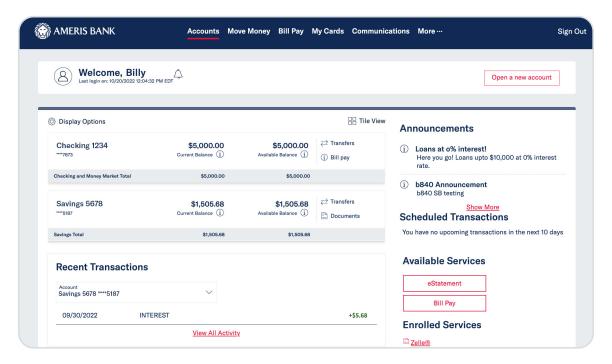

**Note**: To view additional details about your account, click anywhere on the account tile. On the account detail screen, you can view your balance, account number and recent transactions. You can download transactions to your computer and view your statements. To find a specific transaction, you can use the search feature. Click a transaction to view additional details including images of deposits and checks.

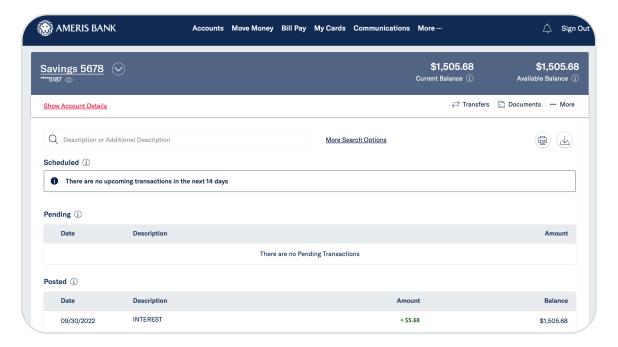

# TRANSFERRING BETWEEN AMERIS BANK ACCOUNTS

Click **Move Money** then **Transfers**. Choose the from account, to account and amount. You can complete transfers right away or schedule them for a future date. You can also set recurring transfers.

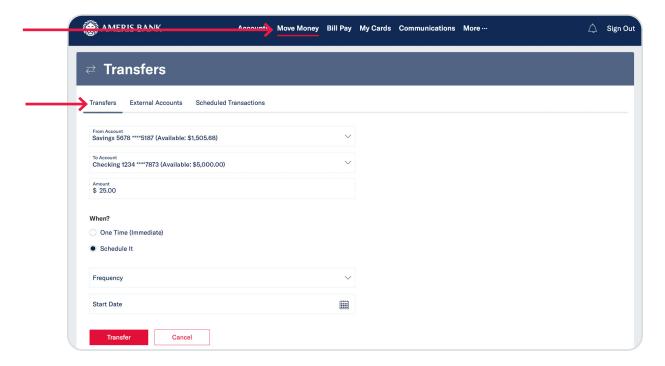

# TRANSFERRING TO AN ACCOUNT AT ANOTHER BANK\*

Click **Move Money, Transfers, External Account**. You'll need to add any accounts you want to transfer to by clicking the Add Accounts button.

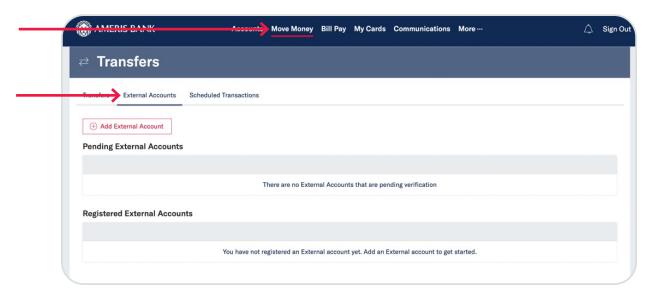

\*External Transfer fee applies to each outgoing external transfer initiated through your Ameris Bank online banking or mobile banking app. See the Miscellaneous Services Pricing Guide for details.

Click the link to read and accept the Electronic Transfer Authorization Agreement and choose a method to verify you own the external account. Then click **Continue** and follow the on-screen steps to verify your account.

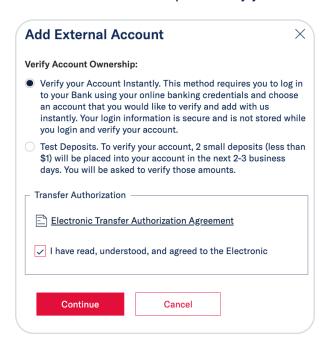

# SEND MONEY TO SOMEONE WITH ZELLE®\*.

You can send money to or request money from anyone with an email address. Click **Move Money** then **Zelle**<sup>®</sup>. Click **Get Started** and follow the steps to set up Zelle<sup>®</sup>. You'll verify your email, the account you want to use and your mobile number. Then you'll receive an email with a code to verify your email address. Enter this code and click **Verify**.

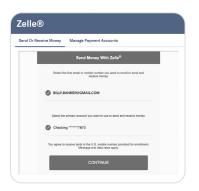

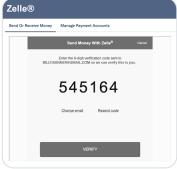

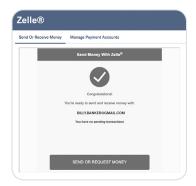

<sup>\*</sup>Zelle and the Zelle related marks are wholly owned by Early Warning Services, LLC and are used herein under license."

To send or request money, click Move Money then Zelle® and choose to either send or request money. Enter the other person's email address or phone number. If this is someone you haven't paid before, you'll need to add them as a contact. Then enter the amount and review, add a note and click Send.

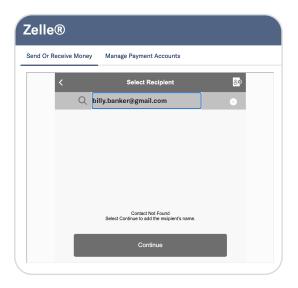

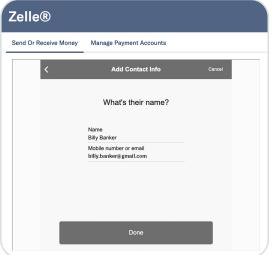

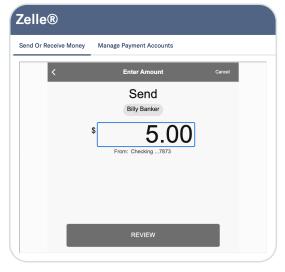

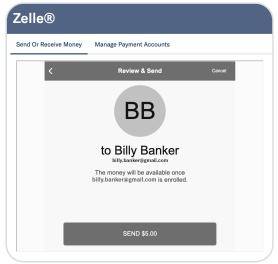

### **PAY BILLS**

You can manage all your bills from one place. Click **Bill Pay** to get started. From the main Bill Pay screen you can view recent and scheduled bills, ebills, and manage your bill pay settings.

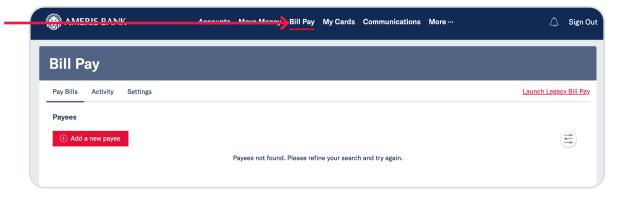

To get started **add your payees**. Most large companies can be added by searching the name. Select the correct company, fill in the required information and click **Save New Payee**.

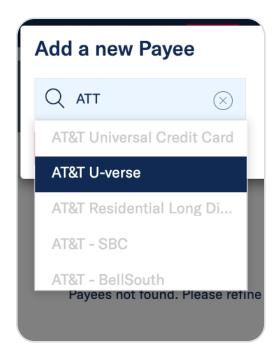

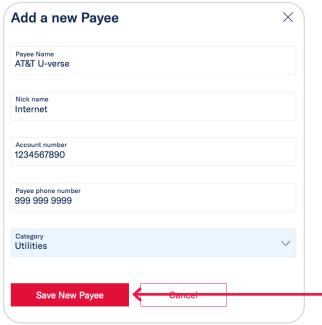

If your Payee is not listed, you can add them manually. Instead of searching, select "or click here to add a payee manually" and fill in the required information. The system will compare the address you entered with post office records and ask you to verify.

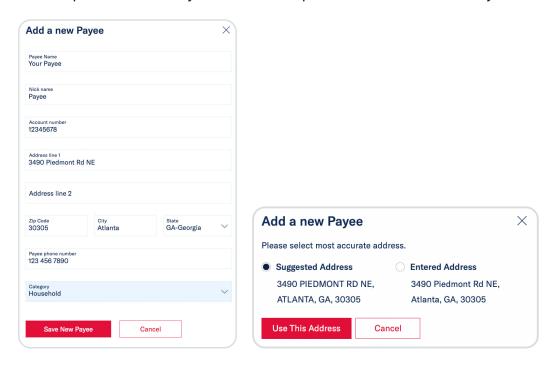

To schedule a payment, click Bill Pay, find who you want to pay in the list and click Pay A Bill.

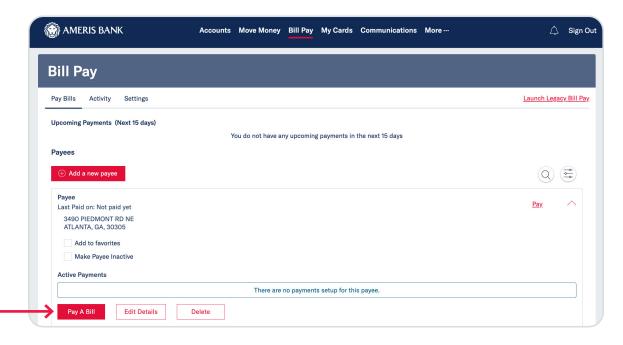

A screen will appear.
Fill out the required information.
You can schedule a one-time
or recurring payment.

Note: Some payments can be processed quickly electronically if your payee accepts electronic payments from the system. If the payee does not accept electronic payments, we will mail them a check. Either way, the payment delivery date will be displayed. When you're finished entering your information, click review and pay.

On the confirmation screen, review your payment details including important information about the delivery date. If you need to make changes, click Edit. If everything looks correct, click Make Payment.

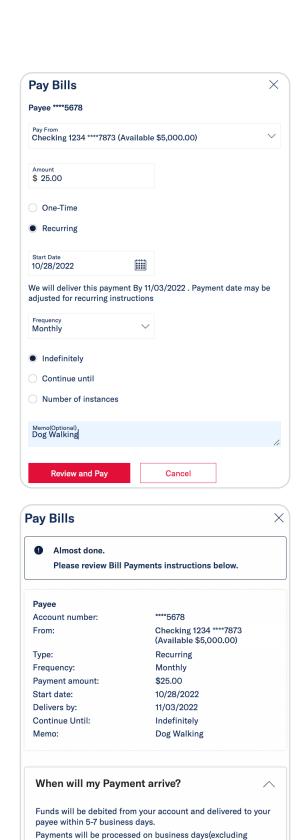

federal holidays).

Make Payment

If the automatic payment date falls on a non-business day, the payment will be scheduled on the next business day.

Edit

Cancel

On the settings tab, you can choose which accounts you want to use for Bill Pay and which account is your default bill pay account.

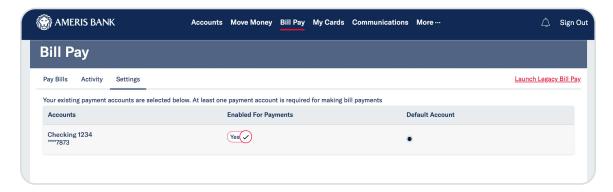

# **MY CARDS**

The My Cards tab allows you to control your Ameris Bank Visa® Debit Card. You can turn your card on and off, order a replacement for a lost or damaged card, change your PIN and even set travel regions.

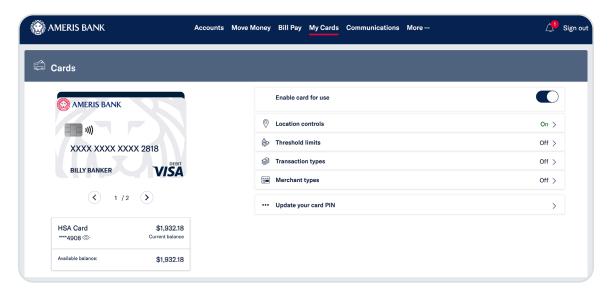

Threshold Limits set the maximum amount for card transactions

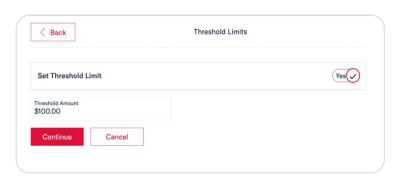

**Limit By Transaction Types** allows you to only allow your card to be used for certain types of purchases.

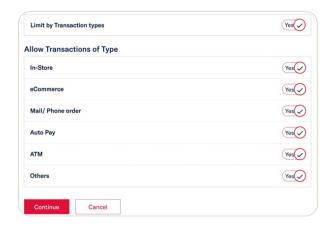

Merchant Types limits which types of stores your card can be used for purchases.

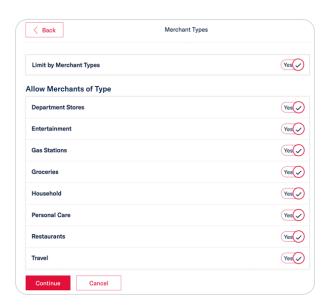

Click Set Your Card PIN to change the PIN you use at ATMs and for debit purchases.

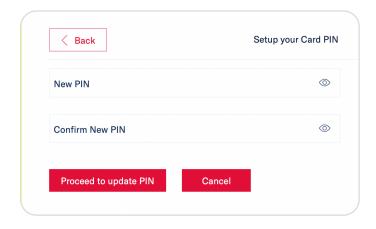

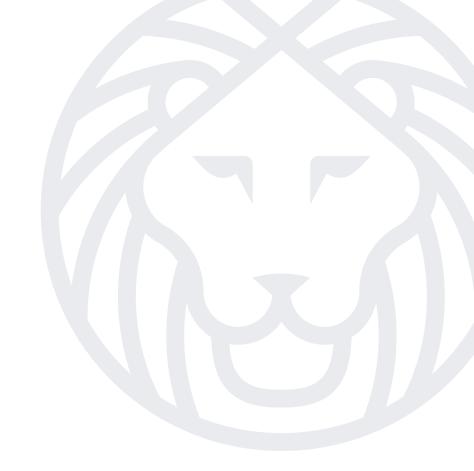

# **COMMUNICATIONS**

The **Communications** menu lets you manage your alerts, view messages from Ameris Bank and push notification to your mobile device through the Ameris Bank Mobile Banking app.

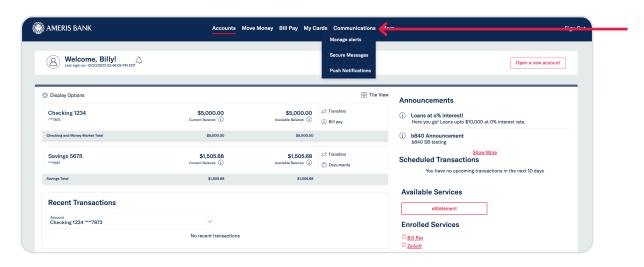

The tabs at the top allow you to choose your alerts category. On the Accounts tab you can select and change settings for an individual account.

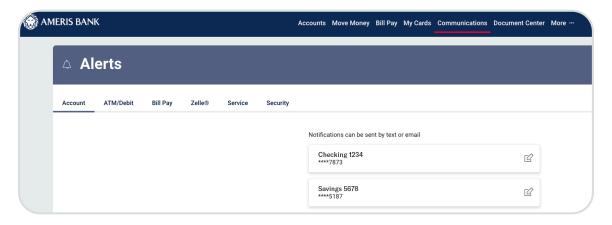

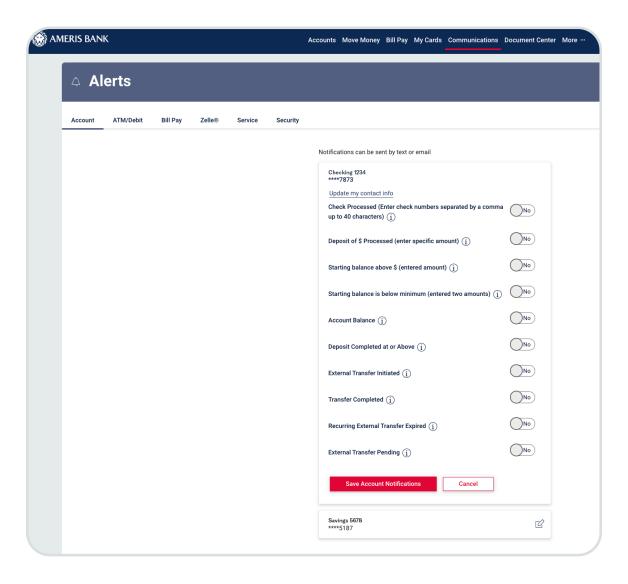

You can also choose how you would like to receive alerts, either by text message\* or email.

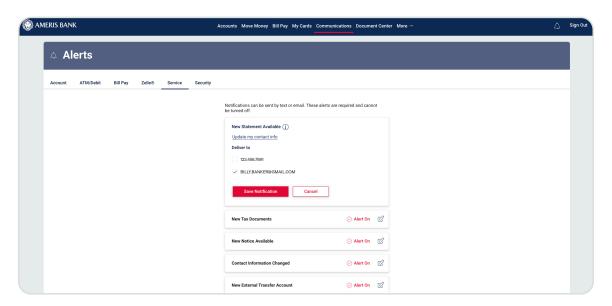

We want to protect your sensitive information. That's why you should contact the bank for non-urgent matters through the secure message feature in the Communications menu. Here you can send new messages and read replies from the bank. We'll send you a notification when you have a new message to read.

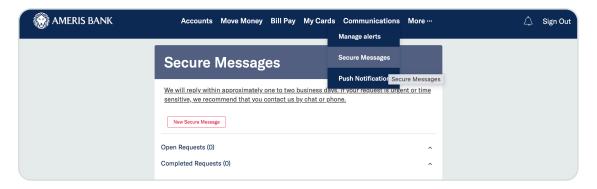

You can also control and view previous push notifications sent to your mobile device through the Ameris bank Mobile Banking app.

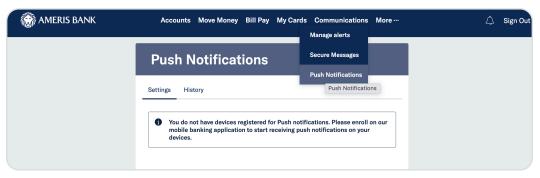

<sup>\*</sup>Mobile carrier data and messaging rates may apply.

#### **DOCUMENT CENTER**

You can view all your account documents including statements, tax forms and notices by clicking **More**, then **Document Center**. You can also enroll in electronic documents on the Delivery Settings tab. This makes it easier to find your records without cluttering up your desk.

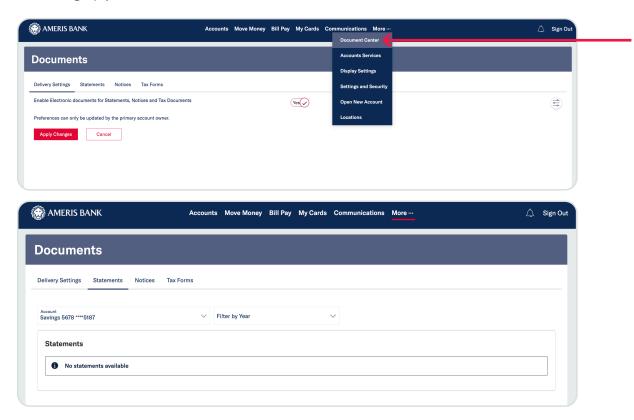

### **ACCOUNT SERVICES**

The **Account Services** area, under **More**, allows you to place stop payments, order checks, adjust your overdraft preferences and renew CD accounts all from the comfort of your home.

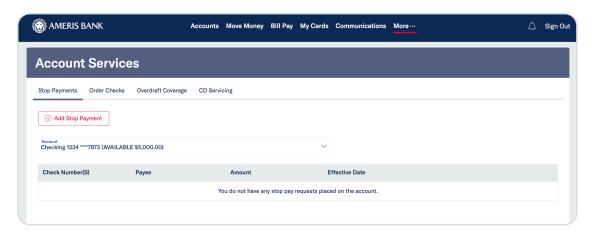

### DISPLAY SETTINGS

The display settings page lets you create a customized experience. You can move the accounts you use the most to the top of your accounts page, name your accounts, hide accounts, and decide whether you want the privacy of hidden account numbers or the convenience of having them always displayed.

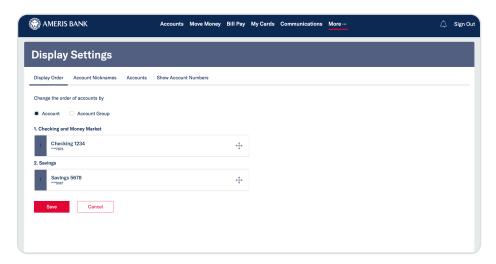

# SECURITY AND SETTINGS

Security and Settings under More gives you the ability to change your password, username and update your contact information. Fields that can be edited have a pencil icon. Click this icon to make changes.

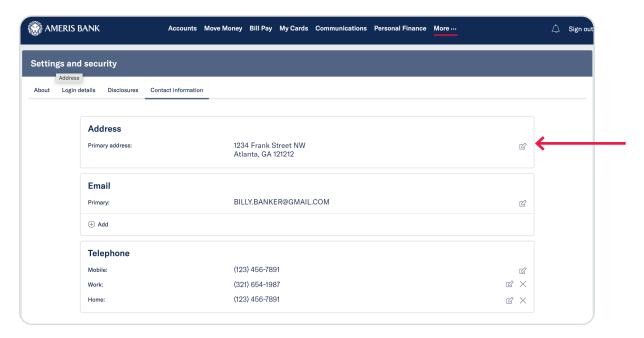

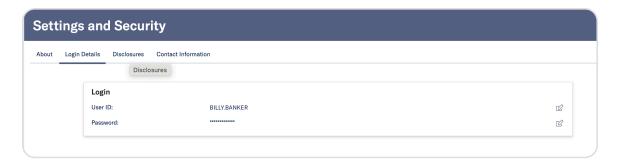

Other options included in **More** allow you to open a new account online or locate a branch.

# **DEPOSIT A CHECK (Mobile App Only)**

With the Ameris Bank Mobile App, you can deposit checks using your phone's camera. Simply tap the **Check Deposit** camera icon at the bottom of the screen, then tap **Front of Check** to take a picture, tap **Back of Check** to take a picture. Then select the account, enter the amount and click **Continue**. Review your deposit details and click **Confirm Deposit** to submit your mobile deposit.

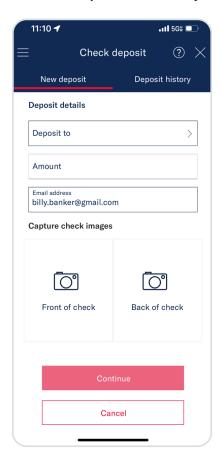

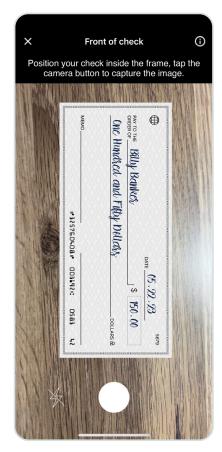

\*Supported carriers include: AT&T, T-Mobile, U.S. Cellular, Sprint, Verizon Wireless, MetroPCS, and Cricket. Message and data rates may apply. Apple, the Apple logo, iPhone, iPad and App Store are trademarks of Apple Inc., registered in the U.S. and other countries. Android, the Android Logo and the Google Play Store logo are trademarks of Google Inc, registered in the U.S. and other countries.